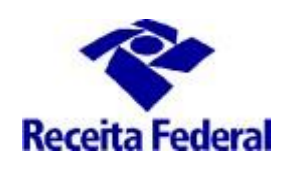

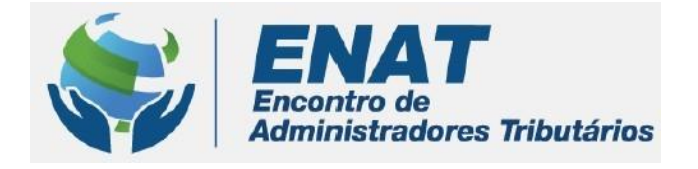

# **ITR CONVÊNIOS COM MUNICÍPIOS PORTAL ITR**

## **ORIENTAÇÕES GERAIS – CELEBRAÇÃO DE CONVÊNIO ITR**

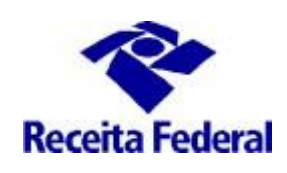

## **Orientações Gerais - Celebração de Convênio ITR**

## **O que fazer para iniciar o processo de celebração de Convênio ITR?**

**1. O município deverá acessar o Portal ITR - Página na Internet**  [http://www.enat.receita.economia.gov.br/pt-br/area\\_nacional/areas\\_interesse/portal-itr-1](http://www.enat.receita.economia.gov.br/pt-br/area_nacional/areas_interesse/portal-itr-1) **Ir em ITR Convênios – Serviços Disponíveis /Solicitação de Celebração, de Renovação ou de Denúncia de Convênio** , acessar o Centro Virtual de Atendimento ao Contribuinte - e-CAC e assinar o Termo de Opção e Modelo de Convênio ITR.

Este serviço de assinatura eletrônica permite aos Municípios e ao Distrito Federal manifestar a opção pela celebração de convênio com a União para exercer as atribuições de fiscalização, lançamento de ofício e cobrança do Imposto sobre a Propriedade Territorial Rural (ITR), conforme disposto no artigo 10 do Decretro nº 6.433, de 15/04/2008.

Ao assinar eletronicamente o Termo de Opção (disponível no Centro Virtual de Atendimento ao Contribuinte  $-$  e-CAC) aprovado pela Resolução CGITR nº 1, de 24/09/2018, o Ente Federado adere, formalmente e na mesma data da opção, ao modelo padrão de convênio constante dos Anexos I ou II da Instrução Normativa RFB nº 1.640, de 11/05/2016, comprometendo-se a cumprir os seus objetivos, na forma e nas condições estabelecidas em suas cláusulas.

Requisitos mínimos de configuração de máquina para a realização da assinatura eletrônica:

- Browser Internet Explore 11;
- Google Chrome (a partir da versão 35) ou Mozila Firefox;

Requisitos para assinatura digital:

- Uso do Certificado Digital da Prefeitura (e-CNPJ);
- Situação cadastral do CNPJ da prefeitura na base CNPJ ser igual à Ativa
- CPF do representante legal da prefeitura contido no Certificado Digital da prefeitura for o mesmo CPF do representante legal da base CNPJ;
- Código de Naturesza Jurídica do CNPJ da prefeitura contido no Certificado Digital for igual a "103-1" ou "124-4", na base CNPJ. Para o caso do Distrito Federal será validado o nº CNPJ.

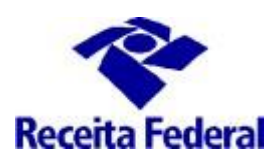

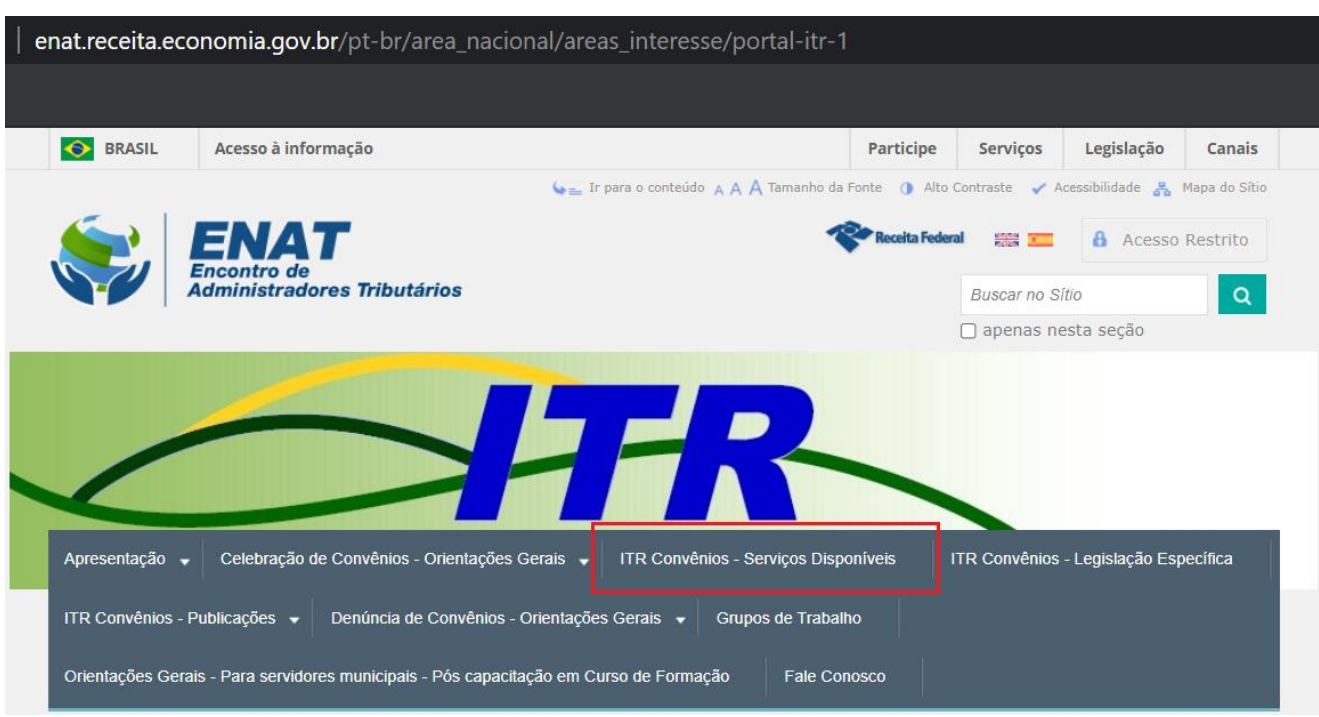

- **1.1** O ambiente e-CAC está disponível exclusivamente para Municípios que possuem Certificado Digital.
- **2. Formalizar Opção para Celebração de Convênio.**
- 2.1 **Para formalizar adesão ao convênio entre Municípios e Distrito Federal e a União, representada pela Secretaria** Especial da Receita Federal do Brasil (RFB) para efeito de delegação das atribuições de fiscalização, lançamento de ofício e cobrança do Imposto sobre a Propriedade Territorial Rural - ITR, é necessário entrar no ambiente e-CAC, com Certificado Digital (e-CNPJ) e assinar o Termo de Opção e Modelode Convênio ITR e em seguida o Termo de Indicação de Servidores. Uma vez no ambiente e-CAC, ir em "Convênios e Parceiros" / "Opção Convênio ITR":

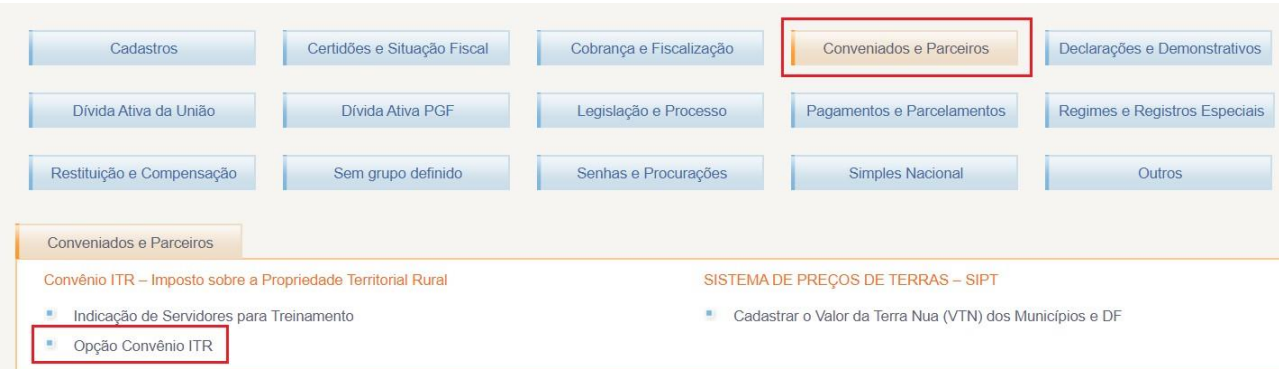

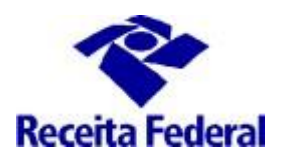

## **ITR CONVÊNIOS COM MUNICÍPIOS – PORTAL ITR**

2.2 Ao clicar em "Opção Convênio ITR", é exibida a tela abaixo com os respectivos dados de nome/UF e CNPJ do município:

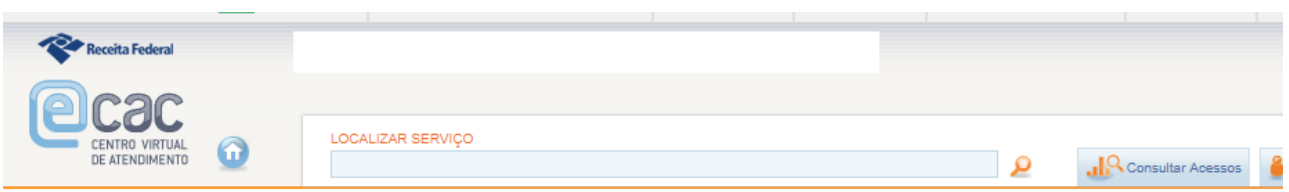

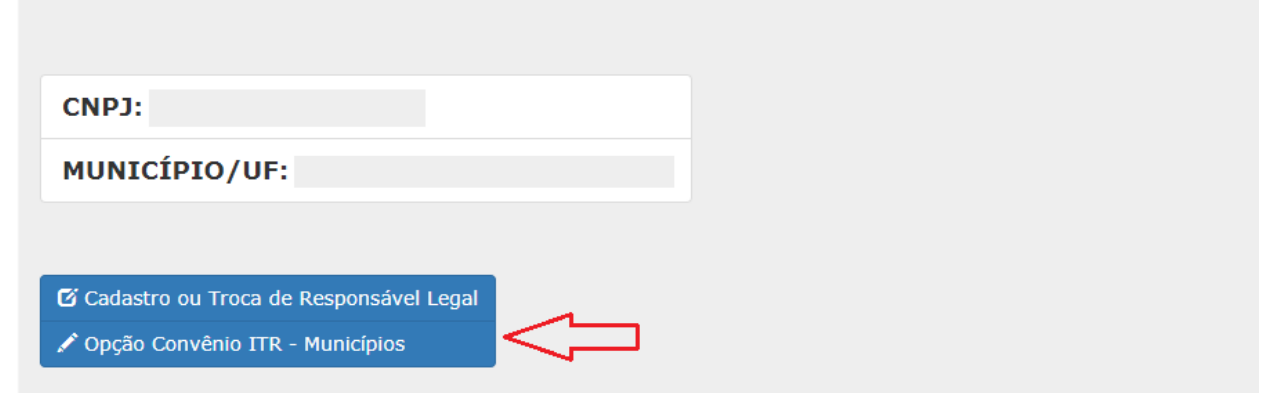

2.3 Ao acessar a "Opção Convênio ITR - Municípios" é exibida a tela abaixo, com as condições para Celebração de Convênio:

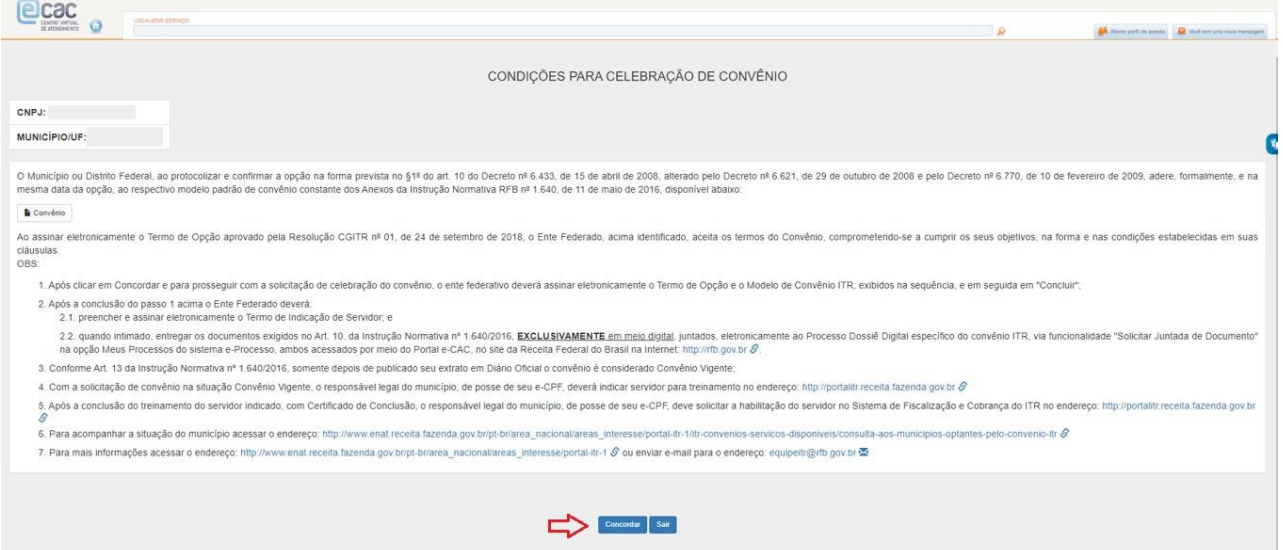

2.4 Clicar em Concordar, são exibidos o Termo de Opção e o Modelo de Convênio, ambos formatados com os dados do município e do Responsável legal.

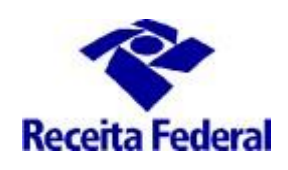

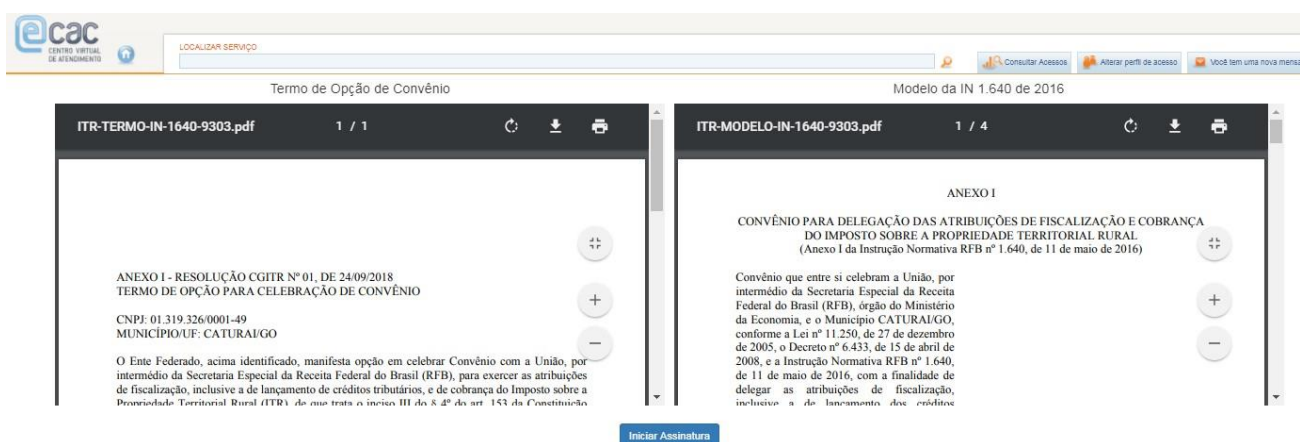

2.5 Clicar em Iniciar Assinatura, são exibidos os botões "Assinar" de cada documento:

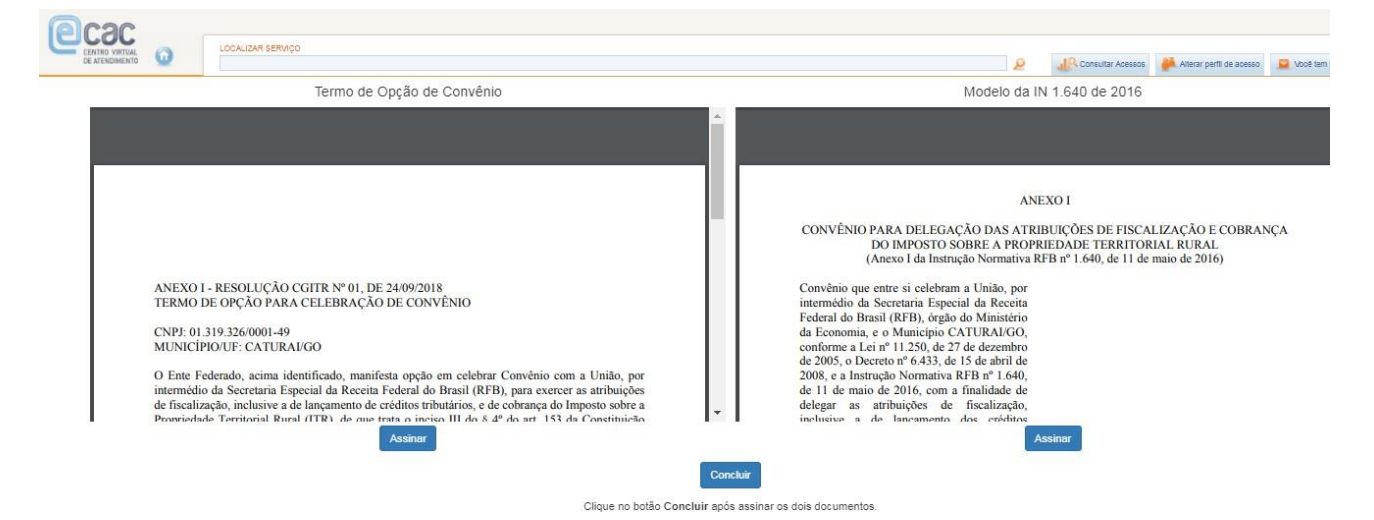

2.6 Clicar em Assinar" Termo de Opção de Convênio e depois em "Assinar" Modelo da IN RFB 1.640 de 2016. Serão exibidas na sequência as telas do assinador eletrônico. Prosseguir com as assinaturas dos dois documentos:

a) Caso ainda não tenha sido baixado o Assinador Serpro, será exibida a tela abaixo:

Escolha abaixo o arquivo que será assinado.

ZITR-TERMO-IN-1640-2027 ndf

## **Assinar Documento**

Assinador Serpro está: OFFLINE

Não foi possível executar o Assinador Serpro no seu computador.

Passos para ativar o Assinador:

- · 1 Para baixar o instalador do Assinador Serpro, clique aqui. Ao acessar a página, localize a seção instalação, selecione a opção de Download correspondente a versão do seu Sistema Operacional e realize a instalação.
- · 2 Após finalizar a instalação, execute o ícone do Assinador na área de trabalho para "ligar" o Assinador.
- · 3 Após instalar e iniciar ("ligar") o Assinador Serpro, clique aqui para autorizar a execução
- · Clique aqui e veja um tutorial completo sobre a instalação e possibilidades de utilização do Assinador Serpro

Abrir Assinador

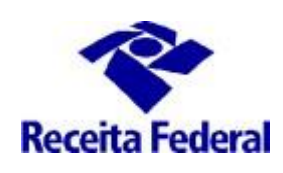

#### b) Após baixado o Assinador Serpro, será exibida a sequência de telas abaixo:

Você está utilizando o Assinador Serpro por meio de um sistema, para permitir essa conexão é necessário adicionar a exceção do certificado do Assinador Serpro em seu navegador.

Para realizar este procedimento clique no endereço abaixo e siga os passos para adicionar a exceção.

Acesse o endereço com certificado do Assinador Serpro.

## Assinar Documento

Atenção: O Assinador Serpro não está rodando no seu computador. Execute o ícone do Assinador Serpro na área de trabalho para "ligar" o Assinador.

Abrir Assinador

 $\sqrt{2}$ 

## **Assinar Documento**

Atenção: Não foi possível executar o Assinador Serpro no seu computador. Para autorizar o uso do Assinador Serpro clique aqui e siga os passos descritos na nova janela.

Abrir Assinador

## **Assinar Documento**

Siga os passos descritos a seguir:

- a os passos descritos a seguir:<br>● === Verifique se o endereço https://eassinserv.hom.receita.fazenda.gov.br:443/sadd-service/ solicita uma exceção de segurança, e confirmá-la se for o caso, ou adicionar o site<br>● === Verif à zona de sites seguros no seu navegador
- · 1 Insira seu token de certificado digital
- · 2 Clique em "Abrir Assinador"
- · 3 Na nova janela aberta, selecione seu certificado e clique em "Assinar"
- · 4 Digite o PIN do certificado e clique em "OK"

Abrir Assinador

Assinador Serpro está: OFFLINE

> Assinador Serpro está: ONLINE

Assinador Serpro está:

OFFLINE

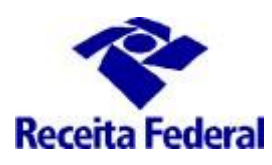

## **ITR CONVÊNIOS COM MUNICÍPIOS – PORTAL ITR**

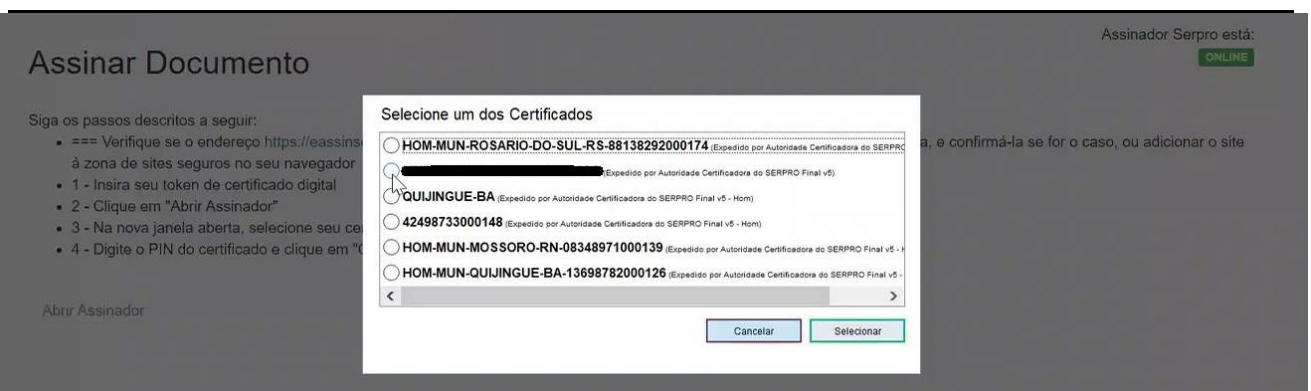

#### 2.7 Após assinados os dois documentos, clicar em "Concluir ".

OBS.: é importante clicar em "Concluir" para que as assinaturas dos dois documentos sejam concluídas corretamente.

- Convênio com a União, por 3), para exercer as atribuições e cobrança do Imposto sobre a <sup>10</sup> do art. 153 da Constituição
- 

2008, e a Instrução Normativ de 11 de maio de 2016, com delegar as atribuições d inclusive a de lancamente

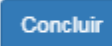

Clique no botão Concluir após assinar os dois documentos.

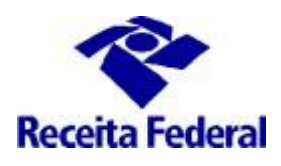

2.8 É exibida tela de Confirmação de Opção pelo Convênio, nesse momento a solicitação de celebração de convênio ITR está na situação "Convênio Assinado", para continuar o processo é preciso ainda preencher e assinar o Termo e Indicação de Servidores. Clicar em "Voltar para a Página Inicial" e em seguida clicar em "Indicação de Servidores".

OBS.: é importante a exibição da tela abaixo de Confirmação de Opção pelo Convênio, somente a partir desse momento é que considera-se o convênio assinado pelo ente federativo.

A assinatura do Termo de Opção representa intenção do Distrito Federal ou do município de celebrar o convênio e não confere qualquer direito ao ente optante antes da efetiva celebração nos termos do art. 13 da Instrução Normativa RFB nº 1.640, de 11 de maio de 2016.

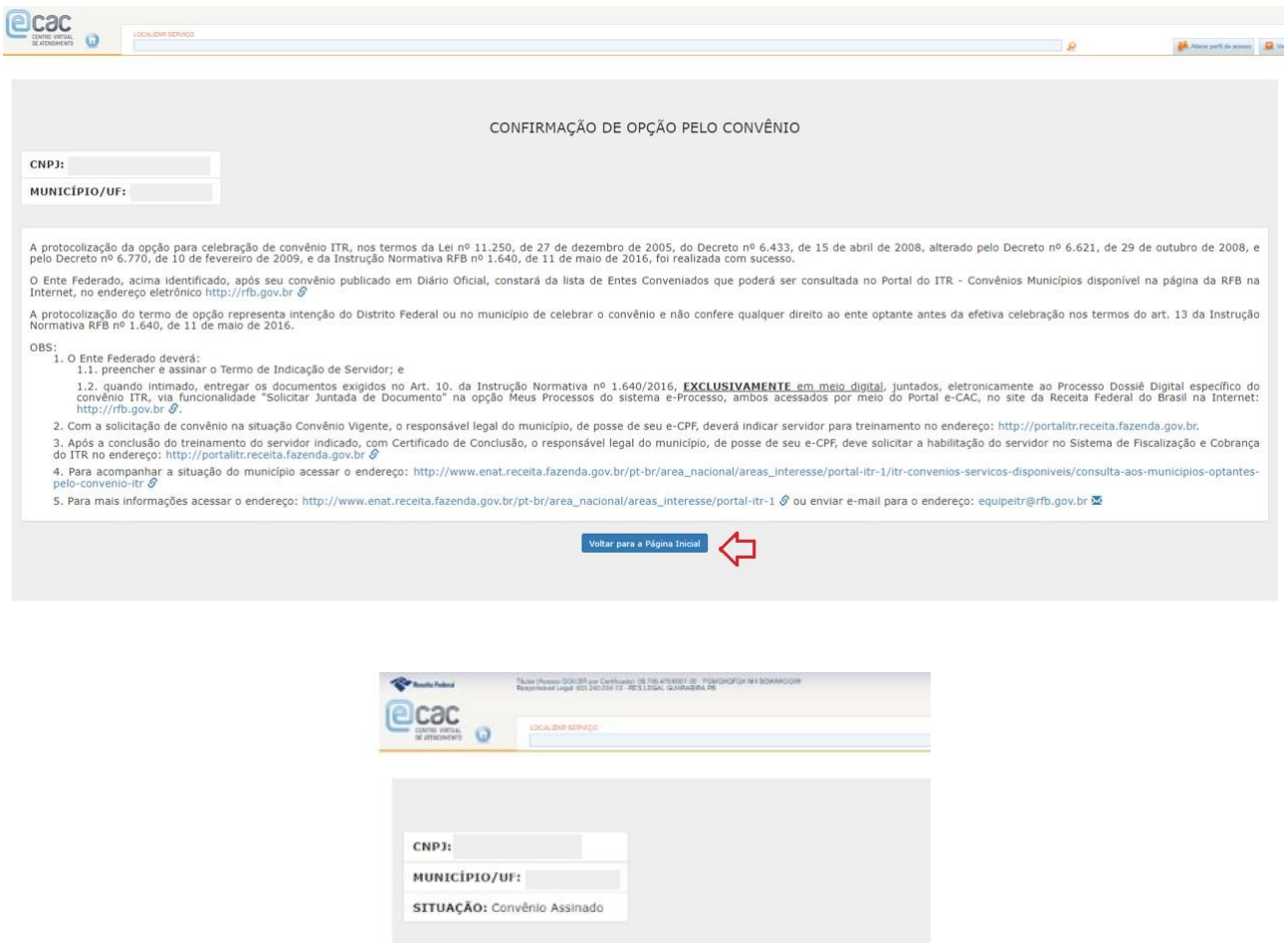

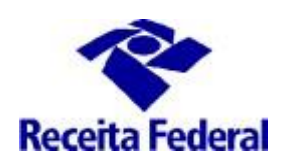

2.9 Será exibido um formulário "Indicação de Servidores" para preenchimento dos dados do(s) servidore(s) que trabalharão com a fiscalização do ITR no município.

É importante que sejam fornecidas as informações solicitadas referentes ao(s) servidore(s), aprovado(s) em concurso público de provas ou de provas e títulos para o cargo instituído por lei com atribuição de lançamento de créditos tributários no âmbito distrital ou municipal e em efetivo exercício, conforme art 10, Instrução Normativa RFB nº 1.640, de 2016 . Essas informações servirão de base para as futuras solicitaçõesde inscrição em Curso de Formação e cadastramento no Sistema de Fiscalização do ITR e serão conferidas com a documentação entregue à RFB em momento posterior.

A partir de 01/03/2021 essa passa ser a única forma de indicação de servidores para o trabalho de fiscalização do ITR, não serão aceitos documentos que não tenham passado pelo fluxo descrito nesse documento.

Podem ser incluidos tantos servidores quanto o necessário, após a conferência dos dados preenchidos, clicar em "Adicionar Servidor" e em seguida "Gerar Termo de Indicação".

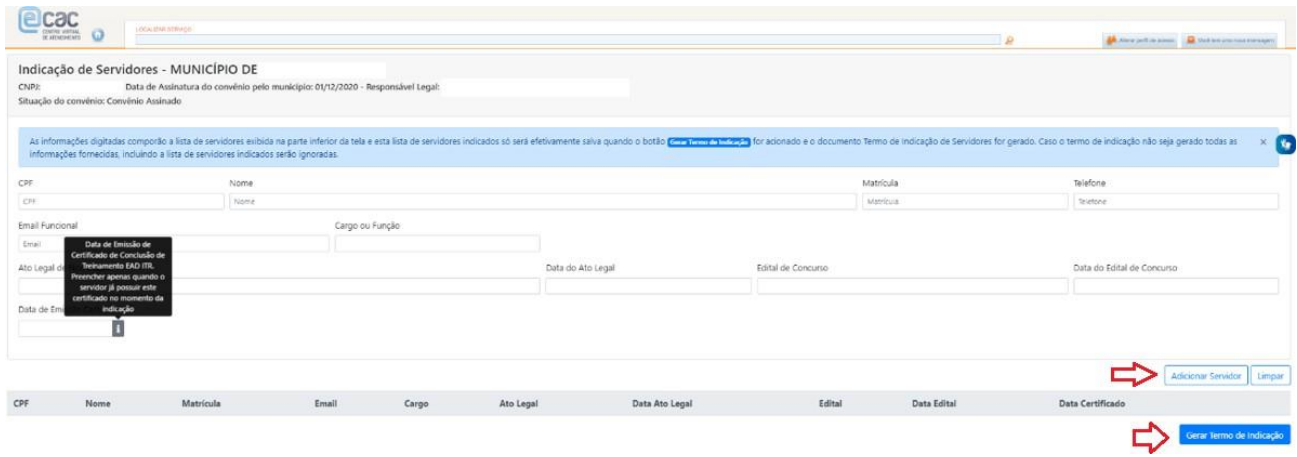

2.10 Será gerado o Termo de Indicação de Servidores, formatado com os dados do município/UF e com os dados dos servidores fornecidos (conforme Anexo III da Instrução Normativa RFB 1.640/2016), em seguida clicar em assinar. Serão abertas, na sequência, as telas do assinador eletrônico, prosseguir com a assinatura e clicar em "Concluir".

OBS.: IMPORTANTE – nesse momento solicitamos que seja gerado o pdf ou a impressão do Termo de Indicação de Servidores, pois ele constará da documentação a ser entregue a RFB.

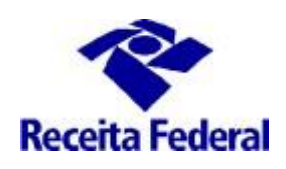

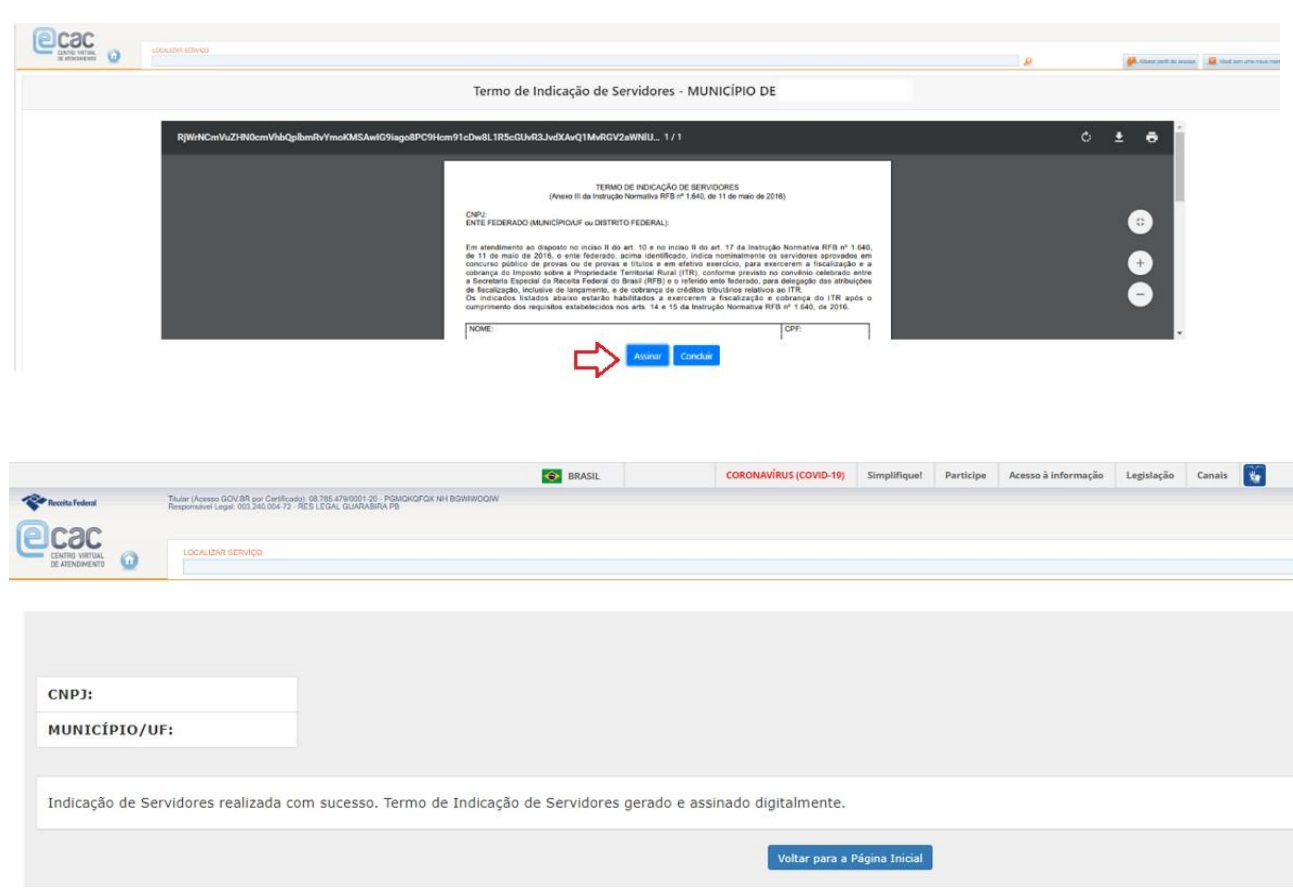

**2.10** Assinados o Termo de Opção, Modelo de Convênio e Termo de Indicação de Servidores a prefeitura será intimada a entregar os documentos descritos no Art.10 da IN RFB 1.640/2016, EXCLUSIVAMENTE, em meio digital, juntados, eletronicamente ao Processo Dossiê Digital específico, de forma individual, por tipo de documento, via funcionalidade "Solicitar Juntada de Documento" na opção Meus Processos do sistema e-Processo, acessado por meio do Portal e-CAC, no site da [Secretaria Especial da Receita Federal do Brasil n](https://receita.economia.gov.br/)a Internet, evitando-se a juntada de todos os documentos num único arquivo. Após a entrega da documentação serão efetuados procedimentos internos de análise da documentação e estando toda a documentação correta, o convênio será assinado pelo representante RFB e publicado em DOU.

**2.11** Somente após a publicação do convênio no DOU é que se considera a situação do convênio como "Convênio Vigente" conforme art. 13 da IN RFB 1.640/2016.

## **3- Solicitar a participação em Curso de Formação**

3.1 Depois de publicado o convênio em DOU, a prefeitura deverá solicitar particição de seus servidores, indicados por meio da documentação apresentada e com a indicação aprovada, no "CURSO DE FORMAÇÃO DE SERVIDORES MUNICIPAIS OU DISTRITAIS PARA A FISCALIZAÇÃO E COBRANÇA DO ITR ", realizado

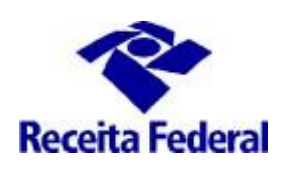

## pela RFB.

3 Para solicitar a participação em Curso de Formação é necessário que o responsável legal, por meio do seu e-CPF, acesse o Portal ITR - **Página na Internet** – no link: [http://www.enat.receita.economia.gov.br/pt-br/area\\_nacional/areas\\_interesse/portal-itr-1](http://www.enat.receita.economia.gov.br/pt-br/area_nacional/areas_interesse/portal-itr-1). Ir em ITR Convênios – Serviços Disponíveis /Portal ITR para municípios conveniados / Acesso ao Portal ITR para municípios conveniados.

Seguir as orientações do documento "Orientações Gerais – Solicitar participação em Curso de Formação" disponível no link: [http://www.enat.receita.economia.gov.br/pt-br/area\\_nacional/areas\\_interesse/portal-itr-](http://www.enat.receita.economia.gov.br/pt-br/area_nacional/areas_interesse/portal-itr-1/itr-convenios-orientacoes-gerais/orientacoes-gerais-solicitar-participacao-em-curso-de-formacao)[1/itr-convenios-orientacoes-gerais/orientacoes-gerais-solicitar-participacao-em-curso-de-formacao](http://www.enat.receita.economia.gov.br/pt-br/area_nacional/areas_interesse/portal-itr-1/itr-convenios-orientacoes-gerais/orientacoes-gerais-solicitar-participacao-em-curso-de-formacao)

OBS.: Somente serão matriculados no próximo Curso de Formação disponível os servidores que possuirem a solicitação de participação em Curso de Formação feita no Portal ITR.

## **4 – Solicitar cadastramento de servidor no Sistema de Fiscalização e Cobrança do ITR**

Após a conclusão do Curso de Formação, o servidor que possuir o Certificado de Conclusão deverá solicitar o seu cadastramento no Sistema de Fiscalização e Cobrança do ITR para Municípios Conveniados, por meio Portal ITR para municípios. Ver mais detalhes no link: [http://www.enat.receita.economia.gov.br/pt-br/area\\_nacional/areas\\_interesse/portal-itr-1/itr](http://www.enat.receita.economia.gov.br/pt-br/area_nacional/areas_interesse/portal-itr-1/itr-convenios-orientacoes-gerais/orientacoes-gerais-cadastrar-servidores-municipais)[convenios-orientacoes-gerais/orientacoes-gerais-cadastrar-servidores-municipais](http://www.enat.receita.economia.gov.br/pt-br/area_nacional/areas_interesse/portal-itr-1/itr-convenios-orientacoes-gerais/orientacoes-gerais-cadastrar-servidores-municipais)

### **5 - Canal de comunicação entre a RFB e o município conveniado para assuntos não protegidos pelo sigilo fiscal.**

**5.1** Foi criado canal de comunicação entre a RFB e os municípios conveniados para envio de pedidos de mais esclarecimentos sobre a celebração, acompanhamento e execução do convênio ITR. Enviar e-mail com as dúvidas para o endereço: [equipeitr@rfb.gov.br.](mailto:equipeitr@rfb.gov.br) Por favor mencionar o nome e UF do município.

### **6. Fluxo de Celebração de Convênio ITR e Indicação de Servidor**

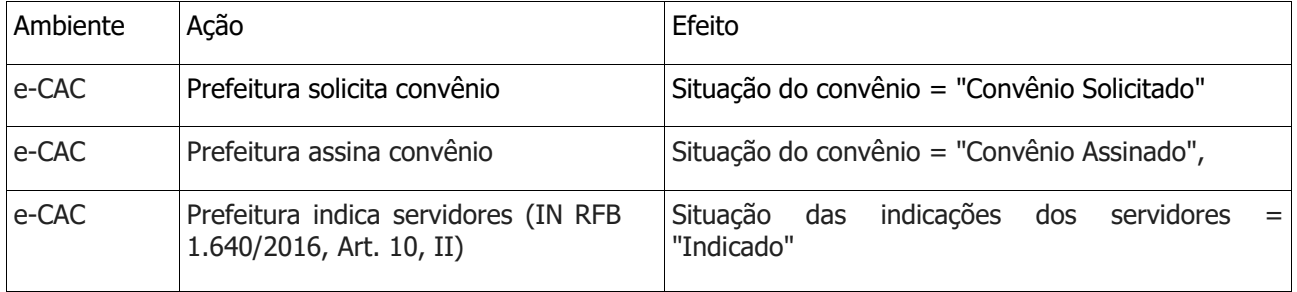

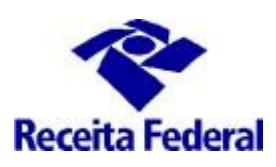

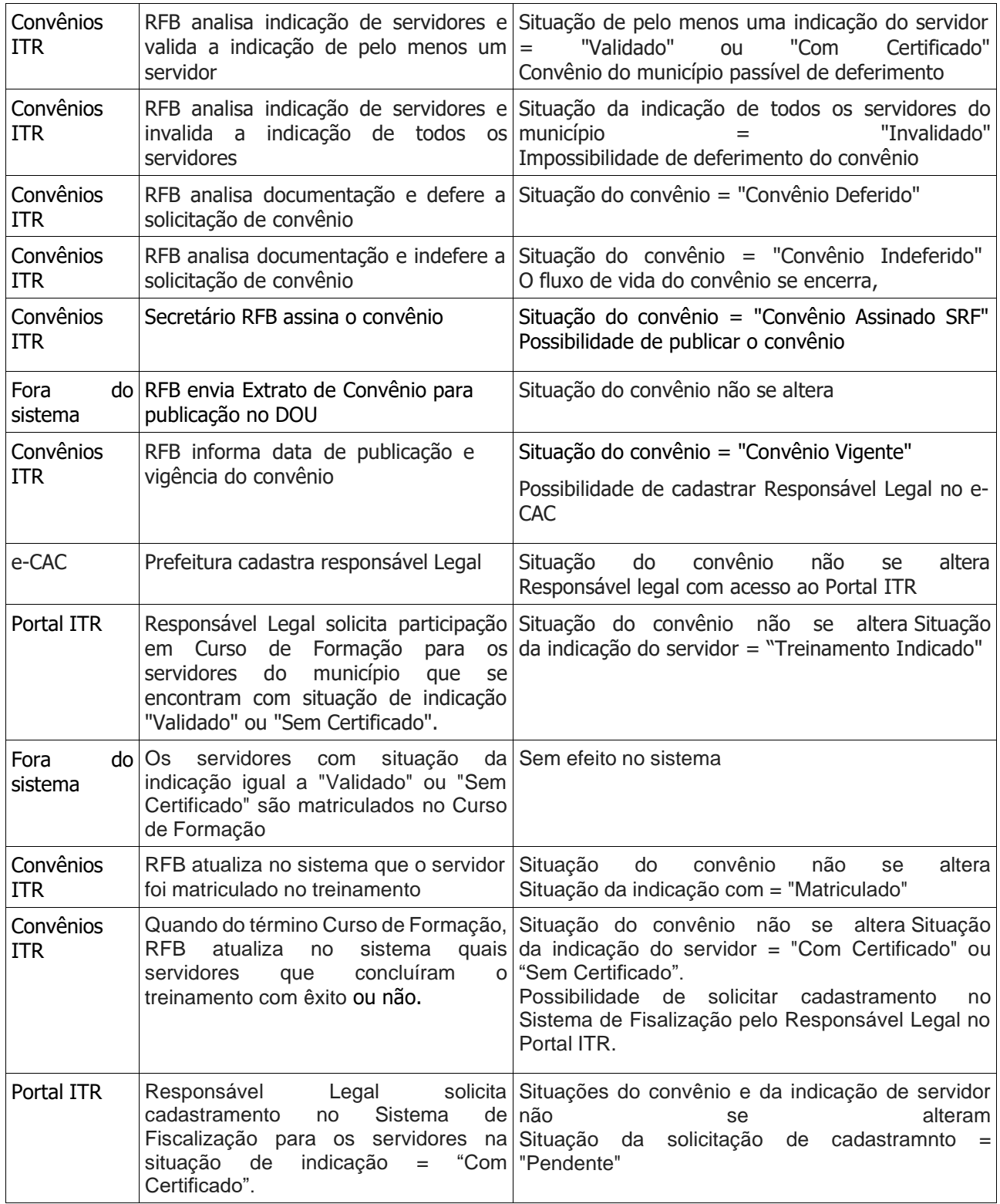

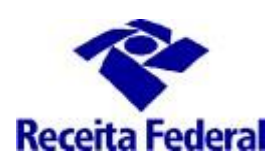

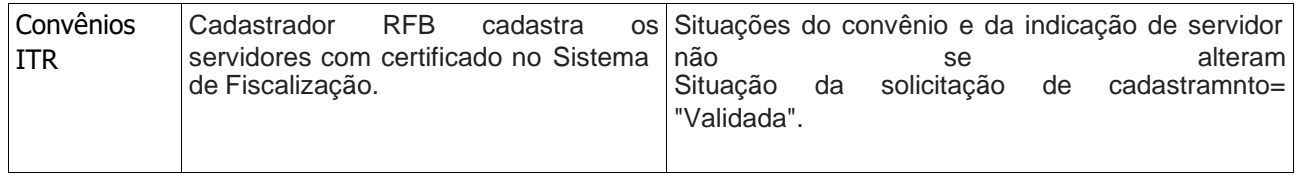

### **7. Consulta a Situação de Indicação do servidor**

**7.1** No ambiente e-CAC está disponível a "Consulta Indicação de Servidores", na qual serão exibidas as situações de indicação do servidor do município.

**Ir em ITR Convênios – Serviços Disponíveis /Solicitação de Celebração, de Renovação ou de Denúncia de Convênio** , acessar o Centro Virtual de Atendimento ao Contribuinte – e-CAC, ir em "Convênios e Parceiros" / "Opção Convênio ITR", será exibida a tela abaixo. Escolher o ícone "Consulta Indicação de Servidores".

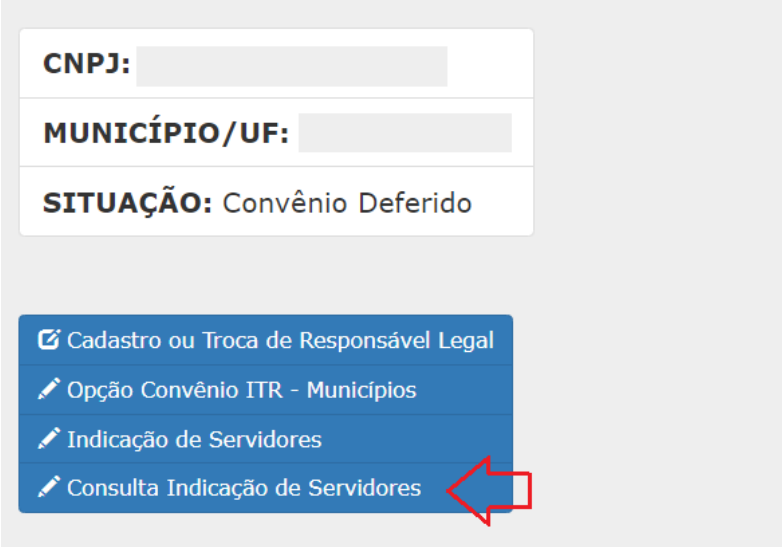

**7.2** Será exibida a situação de indicação de cada servidor do município. A indicação do servidor para o trabalho de fiscalização do ITR precisa atender os requisitos da IN RFB nº1.640/2016 e a documentação apresentada é analisada pelo servidor RFB. Se indicação aceita, a situação de indicação do servidor passa de"Indicado" para "Validado" e esse servidor estará apto a participar do Curso de Formação.

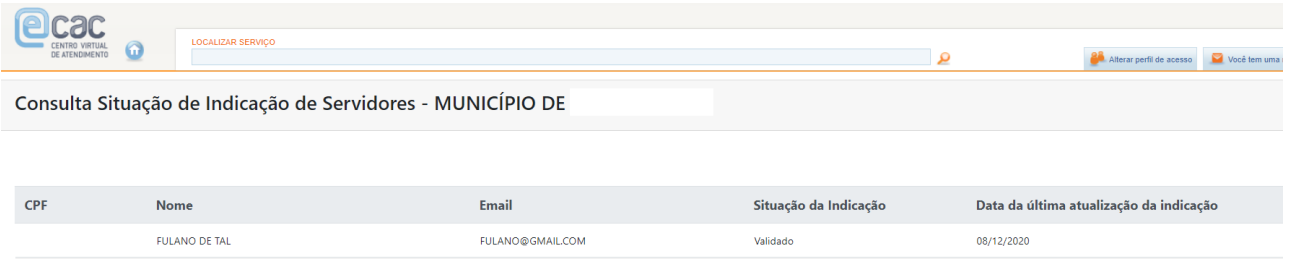

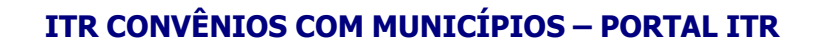

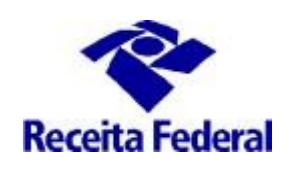

Situações de Indicação do Servidor:

- a) Indicado -> mun. indicou o servior e a solicitação ainda não foi analisada pela RFB.
- b) Validado -> RFB analisou e deferiu a indicação do servidor. O mun. poderá pedir a participação desse servidor em treinamento;
- c) Invalidado -> RFB analisou e indeferiu a indicação do servidor.
- d) Treinamento Indicado -> o resposável legal solicitou a participação do servidor em treinamento e a RFB ainda não recebeu a informação de sua matrícula em Curso de Formação;
- e) Matriculado -> RFB atualizaou a situação do servidor após receber a informação da sua matrícula;
- f) Com certificado ou Sem Certificado -> resultado do Curso de Formação. Um servidor com certificado tem a seu indicativo de aptidão marcado e pode ser habilitado no Portal ITR;
- g) Invalidado por Exclusão -> o mun. informa que o servidor deixou de prestar serviço ao município ou o convênio do mun. foi denunciado. O indicador de aptidão é marcado como INAPTO e a situação de habilitação e alterada para Desabilitada, caso esteja como Validada, ou Rejeitada, caso esteja como Pendente.